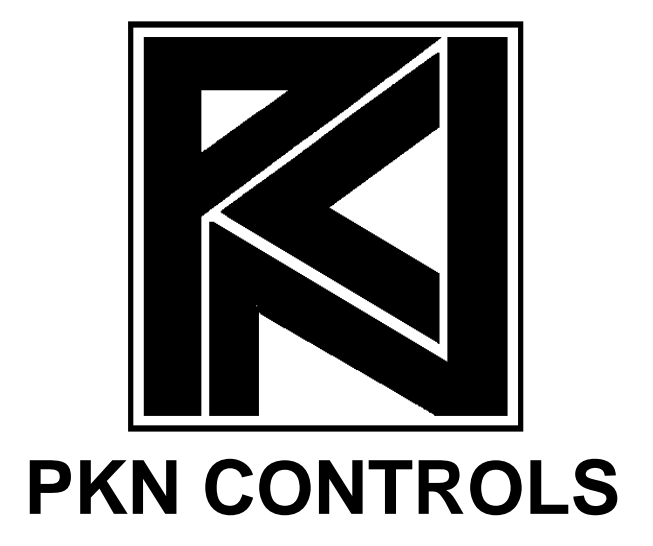

# AMPControl Software

Használati utasítás

# 1.A Szoftver Működése:

Az AMPControl szoftverrel a PKN Controls által gyártott XE digitális erősítő széria távirányítási funkcióit használhatjuk. A szoftver segítségével az erősítőket egy távoli helyről is könnyedén lehet konfigurálni. A program használatához szükség van ETHERNET hálózatra, amelyre a vezérlő számítógép valamint a távirányítani kivánt erősítők is csatlakoztatva vannak (ez lehet kábeles, valamint rádiós hálózat is).

Az AMPControl szoftver az erősítőket a saját IP címük alapján különbözteti meg egymástól.

### FIGYELEM! A rendszer tökéletes működése csak akkor valósulhat meg, ha az ETHERNETre csatlakoztatott erősítők IP, MASK, GATEWAY, MAC ADDRESS paraméterei helyesen vannak beállítva! IP címek nem egyezhetnek, MAC ADDRESS címek nem egyezhetnek!

A program folyamatos kapcsolatban van az erősítőkkel, a készülékek valós idejü paraméterei ezáltal nyomonkövethetőek. Az AMPControl szoftver max. 128 készülék vezérlésére alkalmas. A szoftver segítségével létrehozhatóak CSOPORT-ok, amelyekhez erősítők csatolhatóak, ezáltal egyszerre változnak a paraméterek a készülékeken.

## 2. A program indítása:

A program indítása után automatikus felderítéssel, ill. elmentett készüléklista visszatöltésével kezdhetjük meg a munkát.

#### Automatikus felderítés:

A funkció segítségével a program a megadott IP tartományon belül keresi a készülékeket. Minden megtalált erősítőből kiolvassa beállított hálózati csoportot, (ha még nincs, akkor létrehozza) és annak megfelelően hozza létre a készüléklistát.

FIRST IP: A keresési tartomány kiinduló IP címe.

LAST IP: A keresési tartomány utolsó IP címe.

A keresés indítása a SCAN gomb segítségével történik, a keresés aktuális állapotáról a felső szövegmezőből nyerhetünk információt.

#### Elmentett készüléklista visszatöltése:

Ezt a funkciót fix installálásnál érdemes alkalmazni, amikor az erősítők paraméterei állandóak, (csoportnevek, erősítő nevek). Ennél a funkciónál a szoftver kizárólag az előre beállított erősítőket keresi a helyi hálózaton. Ha az erősítő csoport/hálózati név paramétere változott a készüléklista ezeknek megfelelően módosul automatikusan.

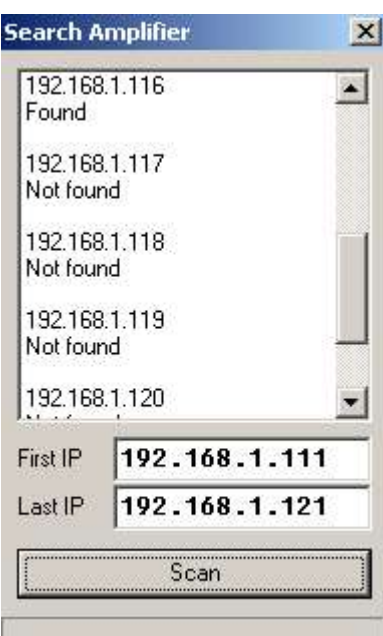

# 3.Csoport létrehozása, készülék törlése

## Készülék felvétele:

A kurzort állítsuk a készüléklista táblázat fölé, majd a jobb egérgomb lenyomásával a legördülő listából válasszuk ki a megfelelő funkciót:

ADD GROUP: Csoport hozzáadása a készüléklistához DELETE DEVICE: Az aktuális készülék törlése a listából. DELETE GROUP: Az aktuális csoport törlése a listából.

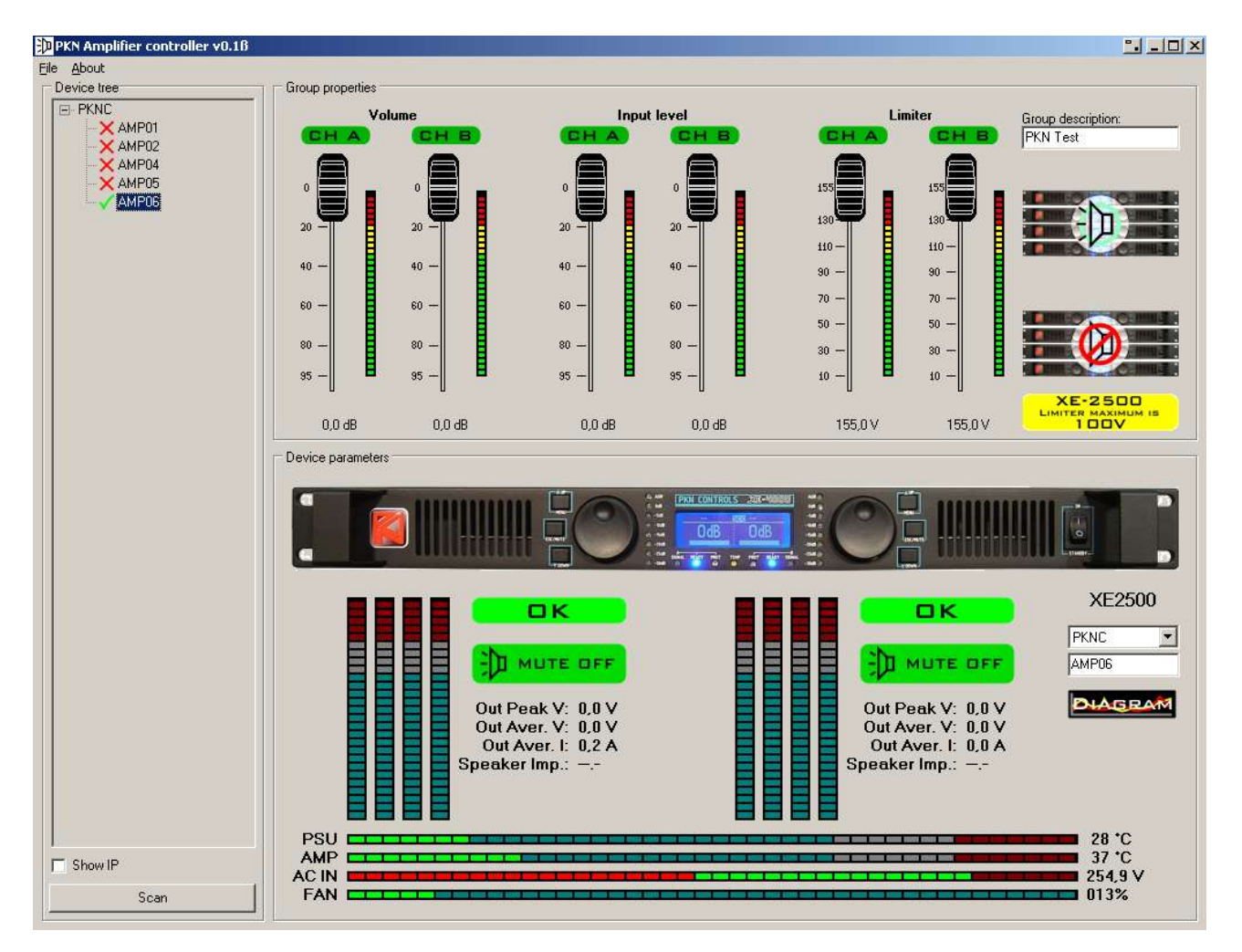

Csoportlista jelölések:

- 
- A készülék nem található
- A készülék megfelelően működik
- A készülék nem üzemszerű állapotban van.

# 4.A főpanelen található információk:

DEVICE TREE: készüléklista.

A Csoportok, valamint a csoportokhoz tartotó erősítők láthatóak

## GROUP PROPERTIES:

A kiválasztott csoport aktuális paraméterei:

VOLUME: aktuális hangerő CHA, CHB (95.5 – 0dB, 0,5dB lépésekkel) INPUT LEVEL: bementi érzékenység CHA, CHB (-95.5 – 0dB, 0,5dB lépésekkel) LIMITER: aktuális limiter feszültség (XE-4000 -> 0 – 155V, XE-2500 -> 0 – 100V) A csatornák összerendelhetőek, a CHA CHB feliratra kattintva.

CH A CH B

**CHANNELS LOCKED** 

GROUP DESCRIPTION: A csoporthoz rendelhető megjegyzés.

#### Csoport némítása, visszakapcsolása:

Némitás aktivizálása: kattintson az áthúzott hangszórót ábrázoló ikonra Némitás kikapcsolása: kattintson a hangszórót ábrázoló ikonra.

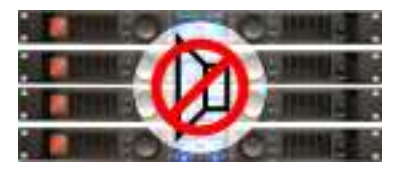

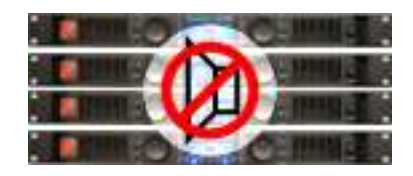

#### DEVICE PARAMETERS:

A kiválasztott készülék aktuális paraméterei láthatóak: Készülék aktuális állapota: csatornánként megjelenő státusz ikon ( OK, FAULT ) Némítás aktuális állapota: csatornánként megjelenő ( MUTE ON, MUTE OFF ) gombok. A gombokra kattintva be/ki- lehet kapcsolni az aktuális kimenetet.

CSOPORTLISTA: legördülő lista, amely segítségével kiválasztható, hogy a készülék melyik csoporthoz tartozzon.

ERŐSÍTŐ HÁLÓZATI NÉV: A készülék aktuálisan beállított hálózati neve látható / módosítható. DIAGRAM: a diagram gombra kattinva a készülék aktuális paraméterei láthatóak.

Kimeneti paraméterek: OUTPUT PEAK VOLTAGE: maximális kimenő feszültség OUTPUT AVERAGE VOLTAGE: kimenő átlagfeszültség OUTPUT PEAK CURRENT: maximális kimenő áram SPEAKER IMPEDANCE: hangfal impedancia

PSU: tápegység aktuális hőmérséklete AMP: a végfok aktuális hőmérséklete ACIN: aktuális bemenő hálózati feszültség FAN: aktuális ventillátor sebesség

## Diagram:

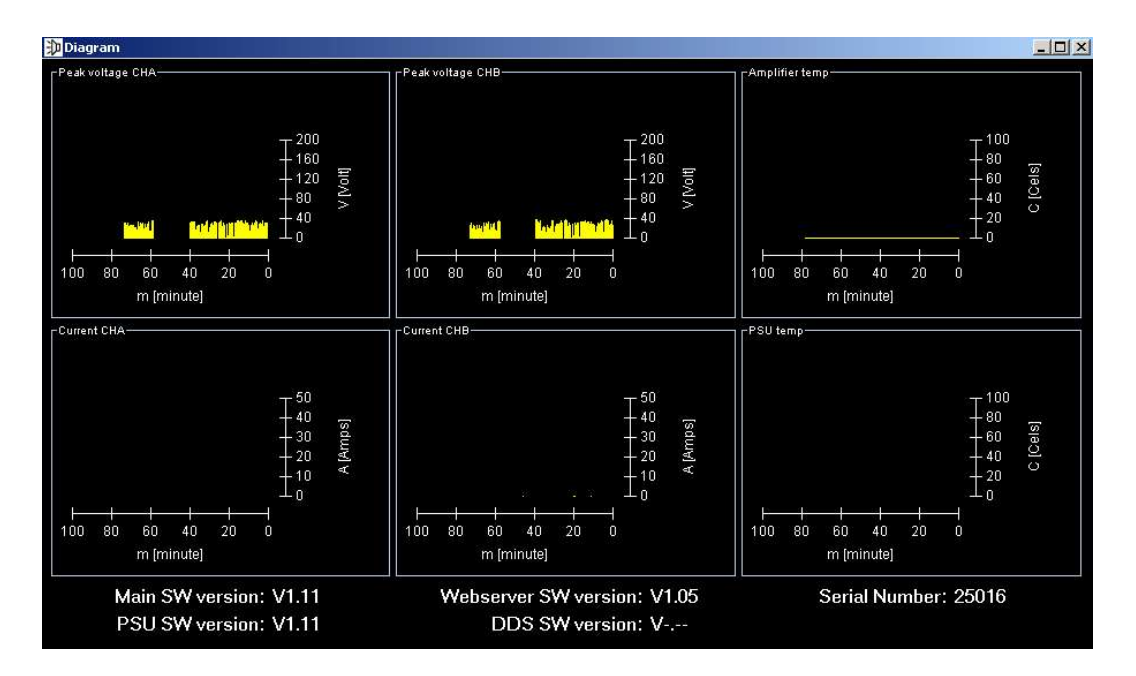